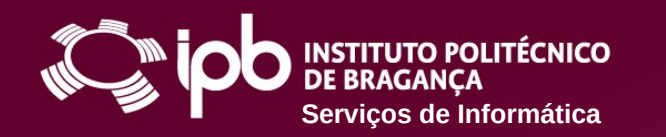

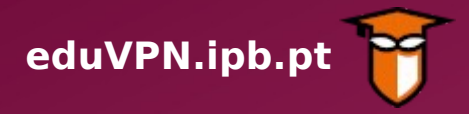

#### **Instruções de configuração para dispositivos com Microsoft Windows 10**

O Serviço de VPN (Virtual Private Network - Rede Privada Virtual) do IPB permite o acesso direto aos Serviços disponibilizados na Rede do IPB a partir de uma ligação externa (por exemplo através de uma rede doméstica, rede móvel 4G ou redes wireless públicas). Funciona como uma extensão da rede local do IPB ao equipamento do utilizador deste serviço.

Com o acesso VPN, os utilizadores podem aceder de forma segura, a partir de fora da rede do IPB, à Biblioteca do Conhecimento Online (B-On) e a recursos que normalmente estão apenas acessíveis dentro do Campus do IPB.

**Siga os passos apresentados nas páginas seguintes para configurar o serviço num dispositivo com Microsoft Windows 10**

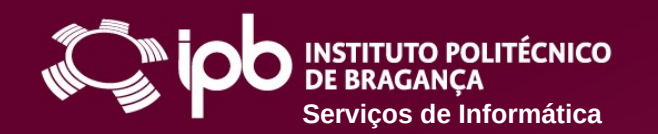

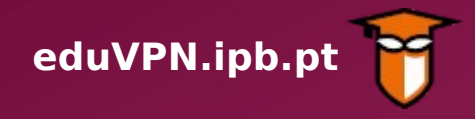

**1 Aceda a [https://eduvpn.ipb.pt](https://eduvpn.ipb.pt/) e autentique-se, usando o** *login* **e** *password* **do IPB**

**2 Na página inicial, clique na opção** *Windows***, para descarregar a** *app*

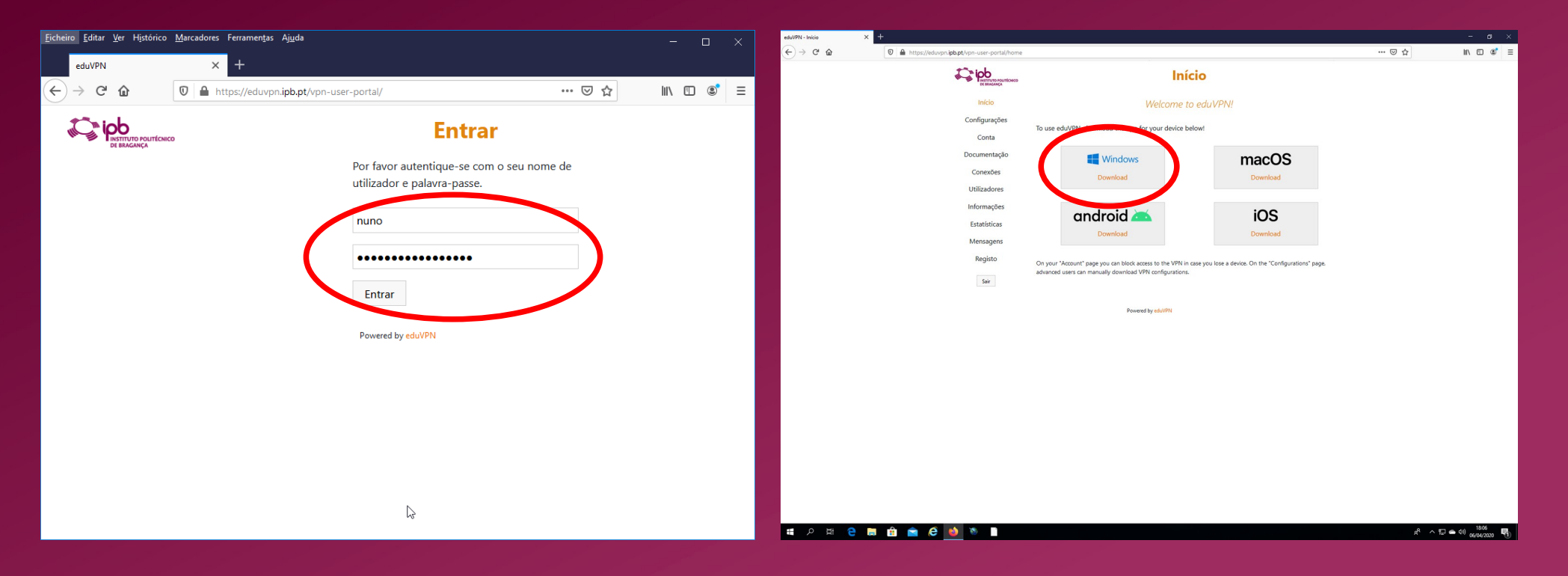

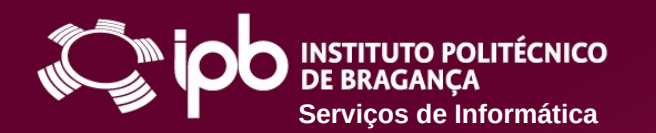

Este PC Ambiente de **B** Documento E Imagen: h Música Objetos 3D **J.** Transferência **Wideos** <sup>12</sup> Disco Local (C:) Rede

1 item | 1 item selecionado 7.40 MB

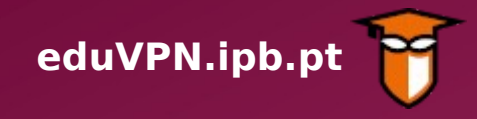

⊞目

**3 Guarde o ficheiro numa pasta local e aguarde pelo fim do download**

**4 Após o fim do download, execute o programa**  *eduVPNClient\_latest* **e prima o botão** *Install*

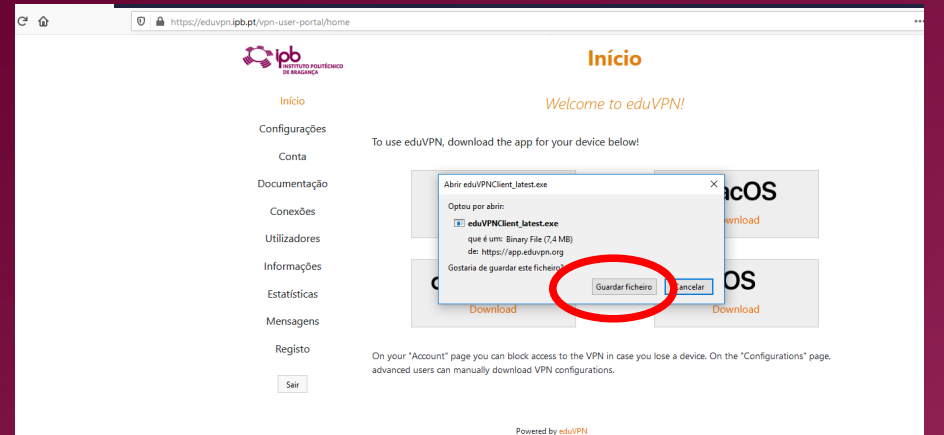

 $10000$ Ferramentas de Aplicação **The Company's Company's**  $-$ **Partilhar** Ĥ  $\vee$  Cortz <sup>D</sup> X II The Novo item . The Table Abric . The Selection artist Flacesso fáci & eduVPN Client 1.0.27 Setup  $\sim$ Mover Conjar Eliminar Mudar Nova nara nara -Organizar > Este PC > Disco Local (C:) > Utilizadores > Nuno Rodrigues > Transferências **El Documentos** Data de modificac Tinc El Imagens 06/04/2020 18:19 Aplica <sup>1</sup> eduVPNClient latest  $\blacksquare$ **The** rev FCCN W10share **ConeDrive** 

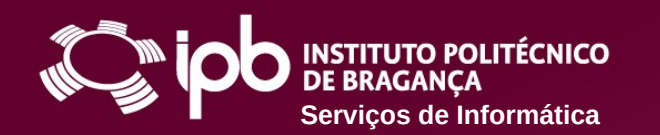

 $\times$ 

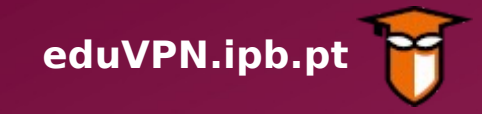

Controlo de Conta de Utilizador

Pretende permitir que esta aplicação faça alterações ao seu dispositivo?

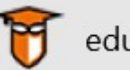

eduVPN Client

Editor verificado: Amebis, d. o. o., Kamnik Origem do ficheiro: Disco rígido deste computador

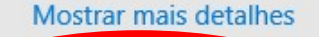

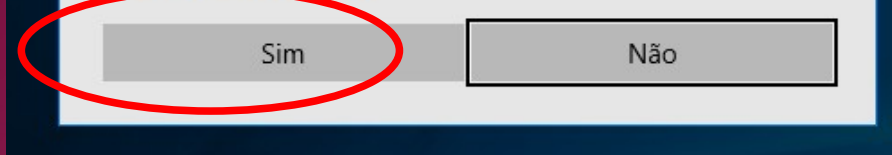

# **5 Pressione o botão** *Sim* **para continuar 6 Quando a instalação terminar, reinicie o computador**

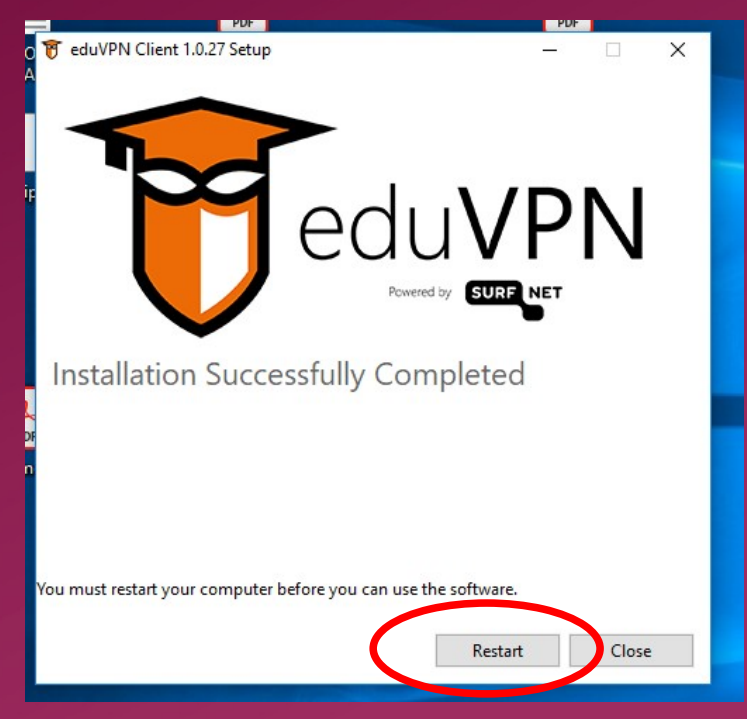

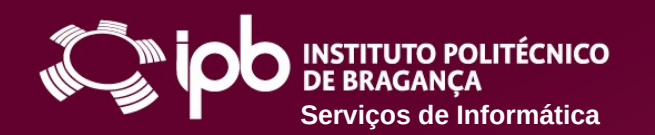

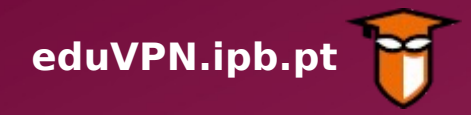

**7 Abra a** *app* **instalada e clique na opção assinalada abaixo**

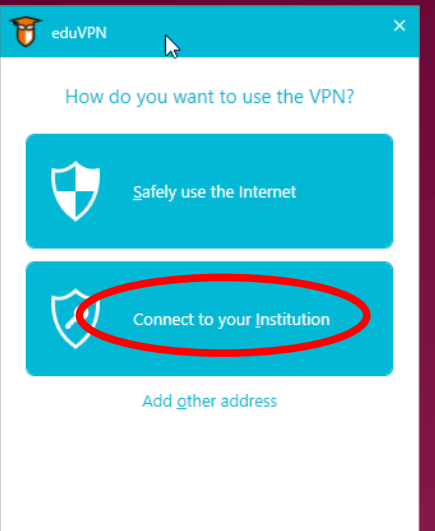

**8 Selecione** *Instituto Politécnico de Bragança*

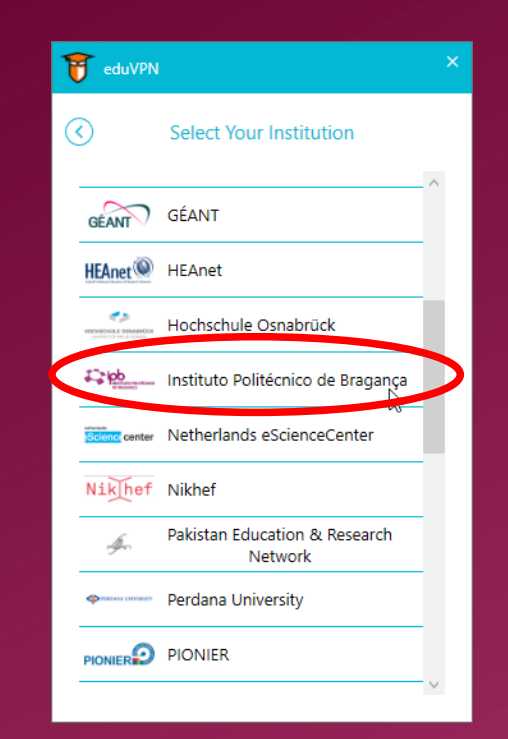

**9 Autentique-se, usando o** *login* **e** *password* **do IPB**

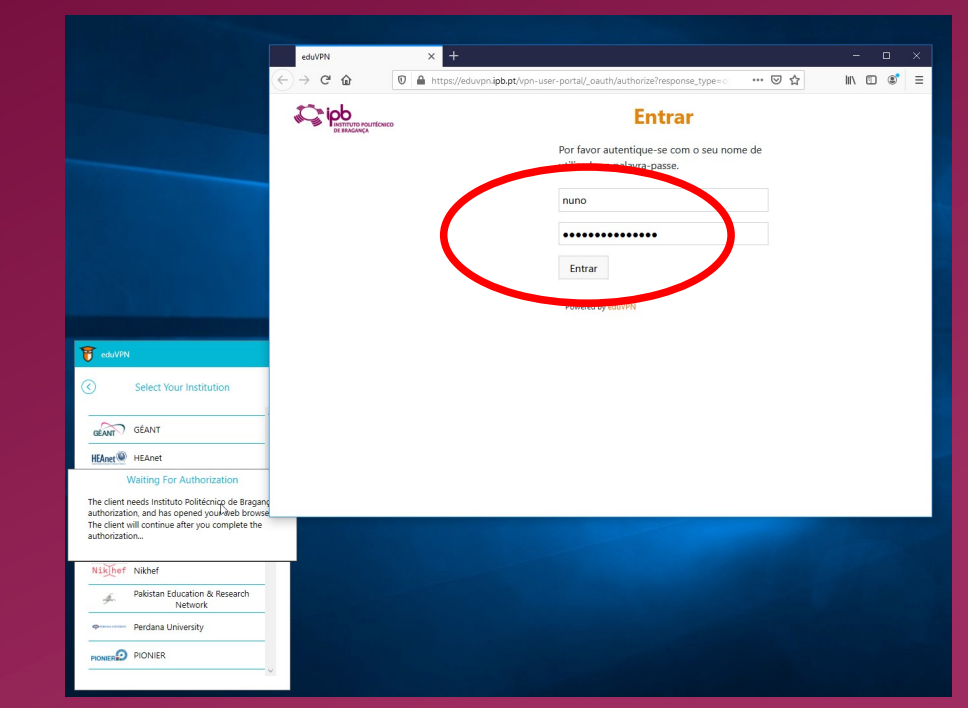

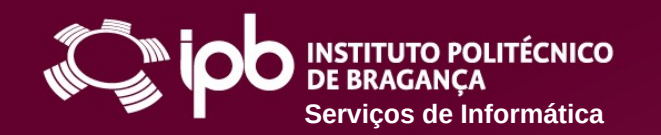

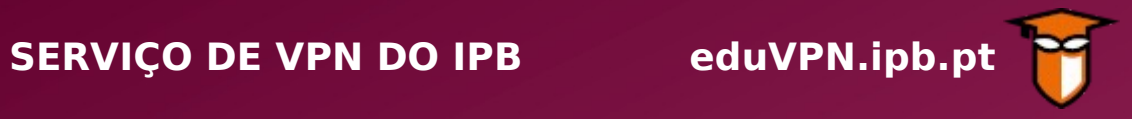

**10 Clique no botão** *Autorizar aplicação*

**11 Escolha a opção** *Acesso por VPN ao IPB*

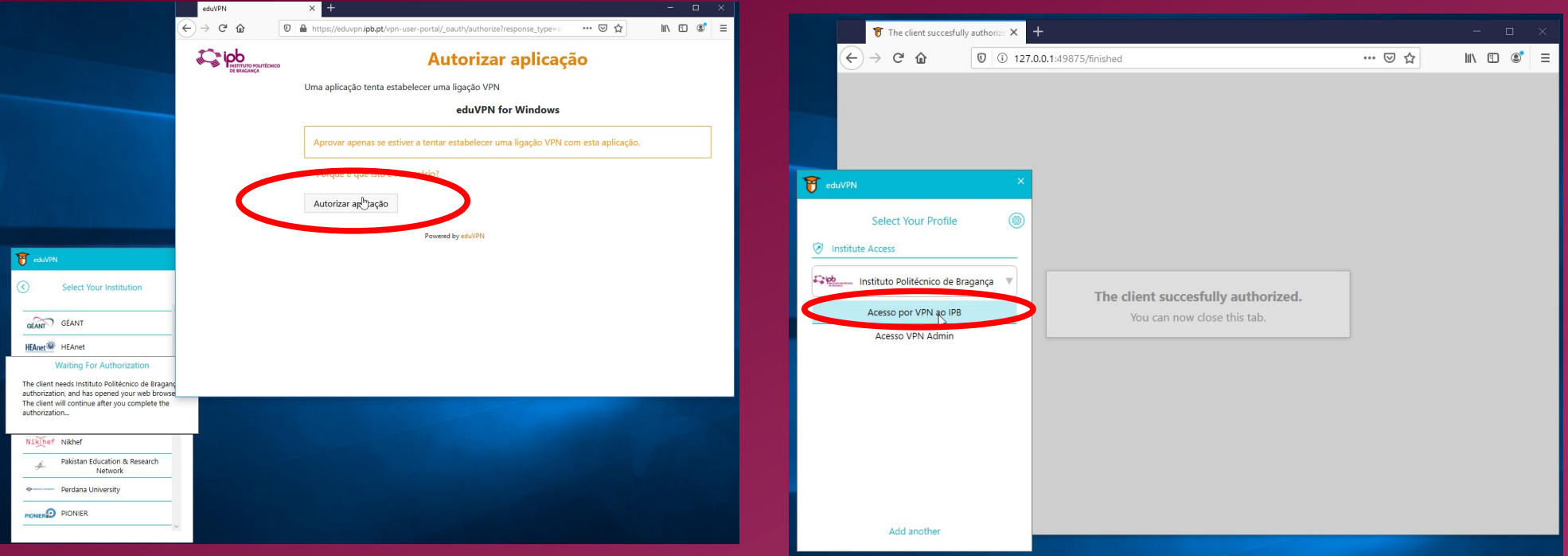

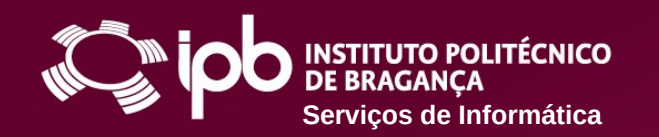

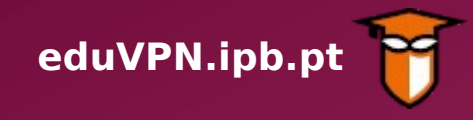

**13 Está ligado por VPN. Pode agora fechar a** *app* **ou 14 Em qualquer momento pode abrir a** *app* **para desligar a conexão**

**15 Ajuda/Resolução de Problemas**

Provider Status Û  $E_2$  leb Connection Info Duration 0:00:09 Bytes In 9,3kB

**desligar a conexão**

eduVPN

 $\odot$ 

**Bytes Out 23KB** 

**VPN Connection** 

IPv4 194.210.110.14

IPv6 2001:690:22c0:9200::100c **View loa** 

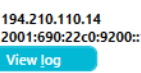

**IPR** 

Profile

Acesso por VPN ao

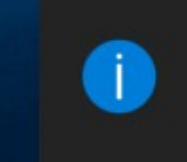

eduVPN

The window has been minimized here.

eduVPN client for Windows

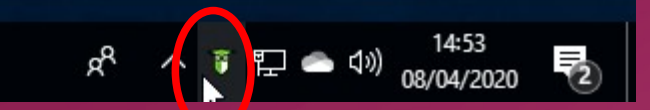

● **[www.ipb.pt/si](http://www.ipb.pt/si)**

- **[ccom@ipb.pt](mailto:ccom@ipb.pt)**
- **273 303 050**

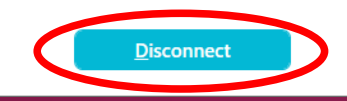